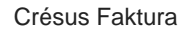

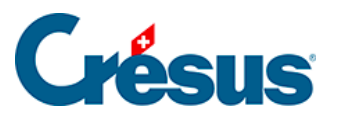

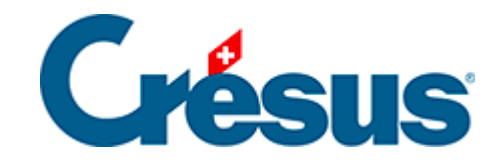

# **Crésus Faktura**

#### [3.5 - Kunden](#page-2-0)

- [3.5.1 Zusammenfassung](#page-3-0)
- [3.5.2 Einen Kundendatensatz erstellen](#page-4-0)
- [3.5.3 Einen neuen detaillierteren Kundendatensatz erstellen](#page-5-0)
- [3.5.4 Einen Kundendatensatz ändern](#page-6-0)
- [3.5.5 Einen Kundendatensatz löschen](#page-7-0)
- [3.5.6 Einen Kundendatensatz archivieren](#page-8-0)

<span id="page-2-0"></span>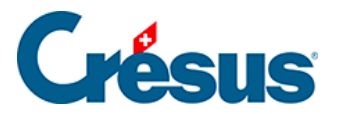

#### **3.5 - Kunden**

Wechseln Sie in die Datenbank der Kunden, indem Sie auf das Symbol klicken ( F8 ). Stellen Sie sicher, dass als Zugriff Nach Name Referenz ausgewählt ist.

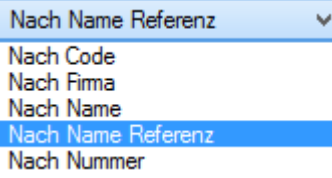

<span id="page-3-0"></span>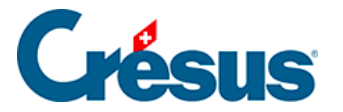

### **3.5.1 - Zusammenfassung**

Die Datensätze der Kunden sind nun Nach Name Referenz sortiert, aber man kann sie – in diesem Beispiel – auch alphabetisch nach Name oder Firma, Nummer usw. sortieren lassen.

Rufen Sie in der Symbolleiste die Liste der Zugriffe auf und wählen Sie Nach Nummer:

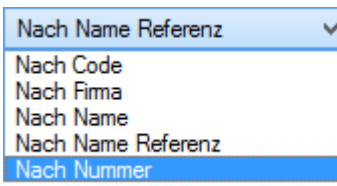

- Die Darstellung der Zusammenfassung ändert sich sofort. In der ersten Spalte erscheinen nicht mehr die Namen, sondern die Nummern der Datensätze.
- Man beachte, dass die Datensätze nun in absteigender Reihenfolge der Nummern sortiert sind.

<span id="page-4-0"></span>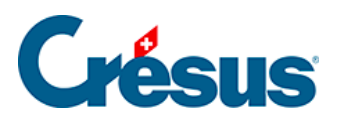

#### **3.5.2 - Einen Kundendatensatz erstellen**

- Legen Sie durch Anklicken des Symbols Neuer Datensatz ( $F11$ ) einen neuen Kundendatensatz an. Wie bereits beschrieben, wird der Hintergrund blau und die Software weist diesem Datensatz eine Nummer zu.
- Füllen Sie das Feld Firma aus: Pasta AG
- Füllen Sie das Feld Anrede aus: Wählen Sie in der Dropdown-Liste mit der Maus oder mit der Taste  $\boxed{?}$  oder  $\boxed{?}$  den Text Frau aus.
- Füllen Sie das Feld Vorname aus: Julia
- Füllen Sie das Feld Name aus: Schlotterbeck
- Füllen Sie das Feld Adresse aus: Ofenstr. 16
- Geben Sie im Feld Ort die Postleitzahl ein: 3400, und drücken Sie Tab.
- Die Software schlägt automatisch die dieser Postleitzahl entsprechende Ortschaft vor.

Bestätigen Sie den Datensatz mit Klick auf das Symbol (F12).

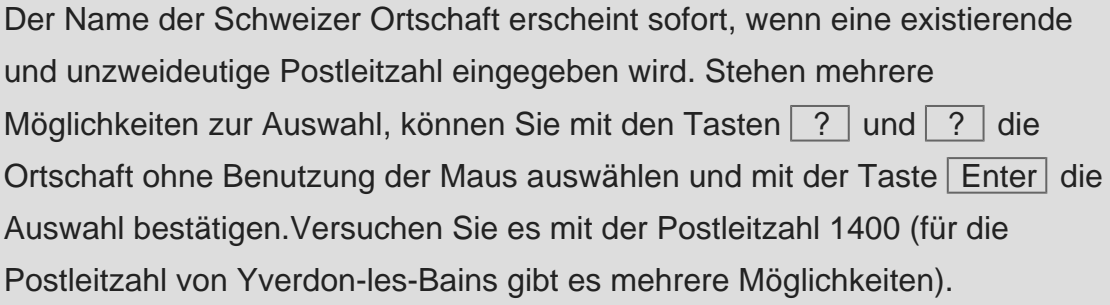

<span id="page-5-0"></span>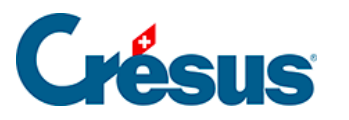

## **3.5.3 - Einen neuen detaillierteren Kundendatensatz erstellen**

- Klicken Sie auf das Symbol Neuer Datensatz (F11): Der Hintergrund wird blau und die Software weist diesem Datensatz eine Nummer zu.
- Füllen Sie das Feld Firma aus: Epsitec SA
- Füllen Sie das Feld Anrede aus: Wählen Sie in der Liste mit der Maus oder mit der Taste  $\boxed{?}$  oder  $\boxed{?}$  oder tippen Sie einen Anfangsbuchstaben der in der Liste enthaltenen Texte ein.
- Füllen Sie die Felder Vorname und Name aus.
- Geben Sie die Adresse ein: Rue de Neuchâtel 32
- Geben Sie bei der Postleitzahl 1400 ein und drücken Sie anschliessend Tab . Die Software zeigt die Liste der entsprechenden Ortschaften an. Wählen Sie Yverdon-les-Bains.
- Klicken Sie in der Registerkarte Kontaktpersonen auf den Bleistift neben der ersten Zeile und ergänzen Sie die angezeigten Felder. Um diese Kontaktperson zu speichern, klicken Sie auf die Schaltfläche Kontaktperson bestätigen.

 Um den Kontakt zu ändern, klicken Sie nochmals auf den Bleistift. Um ihn zu löschen, klicken Sie auf den Papierkorb.

- Geben Sie in der Registerkarte Verwaltung im Feld Persönlicher Rabatt den Wert 10% ein.
	- Bestätigen Sie den Datensatz mit Klick auf das Symbol (F12).

<span id="page-6-0"></span>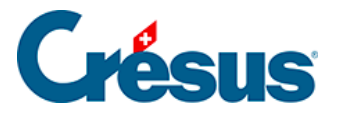

#### **3.5.4 - Einen Kundendatensatz ändern**

Wählen Sie einen Kundendatensatz und fügen Sie in der Adresse eine zweite Zeile hinzu: Postfach 56

Um innerhalb des Eingabefeldes Adresse eine Zeilenschaltung einzufügen, drücken Sie Ctrl + Enter .

Bewegen Sie sich in der nach Name sortierten Liste mit der Bildlaufleiste oder mit dem Tastaturkürzel  $\boxed{\text{Ctrl}} + ?$  oder  $\boxed{\text{Ctrl}} + ?$  nach oben oder unten.

- Wählen Sie einen anderen Datensatz aus, um die Telefonnummer zu ändern.
- Falls Sie die Korrekturen am vorhergehenden Datensatz nicht bestätigt haben, werden Sie von der Software gefragt, ob Sie die Änderungen an diesem Datensatz bestätigen wollen. Nach der Antwort können Sie den ausgewählten Datensatz korrigieren.

 Bestätigen Sie die am Datensatz vorgenommenen Änderungen mit Klick auf das Symbol (F12).

<span id="page-7-0"></span>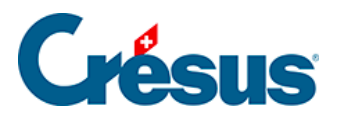

 $\bullet$ 

#### **3.5.5 - Einen Kundendatensatz löschen**

- Wählen Sie den weiter oben angelegten Datensatz Pasta AG und klicken Sie auf das Symbol Datensatz löschen:
- Die Software verlangt eine Bestätigung, denn die Antwort ist endgültig und die Löschung kann nicht widerrufen werden.
- Versuchen Sie dasselbe mit dem Datensatz 110.

Die Software gestattet die Löschung eines in einer Rechnung referenzierten Datensatzes nicht.

Die in Rechnungen (oder Bestellungen) referenzierten Datensätze können nicht gelöscht werden. Zuerst sind die damit verbundenen Rechnungen (und / oder Bestellungen) zu löschen. Siehe auch § 3.4.5.

<span id="page-8-0"></span>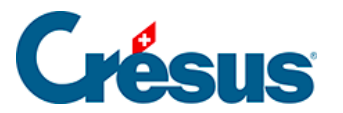

#### **3.5.6 - Einen Kundendatensatz archivieren**

Es kann vorkommen, dass der Datensatz eines Kunden nicht mehr benötigt wird, weil er sich lange nicht mehr gemeldet hat und man in der Liste der Kunden nicht lauter «frühere Kunden» haben möchte. Löschen Sie in diesem Fall nicht den Datensatz, sondern archivieren Sie ihn ganz einfach, indem Sie das entsprechende Kontrollkästchen aktivieren.

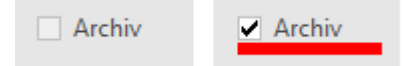

Am linken Rand und unter dem Wort Archiv wird je ein rotes Band angezeigt, um Sie darauf hinzuweisen, dass dieser Datensatz archiviert wurde.

Ein archivierter Datensatz erscheint nicht mehr in der Liste, bleibt aber für statistische Zwecke oder für den Fall, dass der Kunde zurückkehrt, in Ihrer Datei. Der im Verwaltermodus verfügbare Zugriff \_Archiv (§ 2.16) ermöglicht den Zugriff auf die Datensätze mit diesem Attribut.